# Konfigurieren der Interneteinstellungen auf Telefonadaptern der Serie SPA100 J.

# Ziel

Interneteinstellungen helfen, die Internetverbindung und die Art der Verbindung eines Geräts mit dem Internet zu konfigurieren. Durch die Konfiguration der Interneteinstellungen kann der ISP außerdem Internetaktivitäten bereitstellen und überwachen, um eine effiziente Verbindung sicherzustellen. Es gibt drei Arten von Verbindungen, mit denen Sie die Serie SPA100 mit dem Internet verbinden können: DHCP, statische IP und PPPoE. Standardmäßig wird die Verbindung der Serie SPA100 über DHCP hergestellt.

In diesem Dokument wird erläutert, wie Sie die Interneteinstellungen auf Telefonadaptern der Serie SPA100 konfigurieren.

## Anwendbare Geräte

·Serie SPA100

### Softwareversion

 $·v1.1.0$ 

### Konfiguration der Interneteinstellungen

Schritt 1: Melden Sie sich beim Webkonfigurationsprogramm an, und wählen Sie Network Setup > Basic Setup > Internet Settings (Netzwerkeinrichtung > Basiseinrichtung > Interneteinstellungen). Die Seite Interneteinstellungen wird geöffnet:

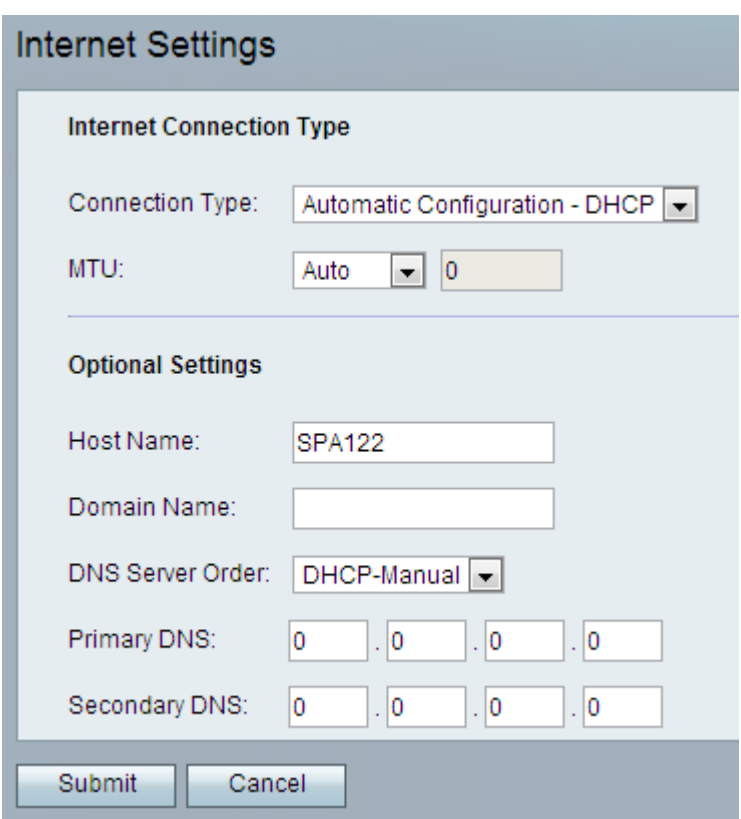

### DHCP-Einstellungen (Automatische Konfiguration)

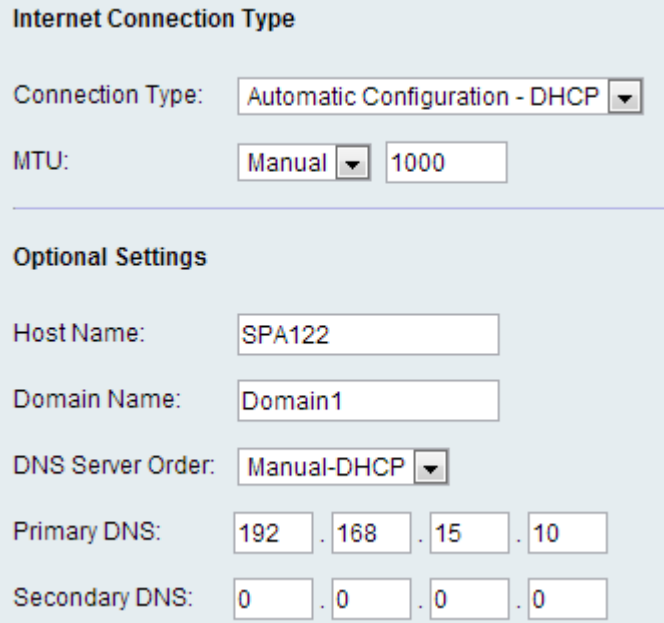

Schritt 1: Wählen Sie in der Dropdown-Liste Verbindungstyp die Option Automatic Configuration - DHCP (Automatische Konfiguration - DHCP) aus, wenn Ihr ISP eine dynamische IP-Adresse bereitstellt.

Schritt 2: Geben Sie im Feld Maximum Transmission Unit (MTU) die größte Protokolldateneinheit (in Byte) ein, die für die Netzwerkübertragung möglich ist. Mögliche Werte sind:

·Auto (Automatisch): Wählen Sie diese Option aus, damit der analoge Telefonadapter (ATA) einen geeigneten Wert auswählen kann.

·Manual (Manuell) - Wählen Sie diese Option aus, um den Wert einzugeben. Der Bereich

liegt zwischen 576 und 1500 Byte.

Schritt 3: (Optional) Geben Sie den Namen des ATA in das Feld Hostname ein. Der Standardwert ist die Modellnummer des Geräts.

Schritt 4: (Optional) Geben Sie den vom ISP angegebenen Domänennamen im Feld Domain Name (Domänenname) ein. Lassen Sie das Feld andernfalls leer.

Schritt 5: (Optional) Wählen Sie im Feld DNS Server Order (DNS-Serverbestellung) die Reihenfolge aus, in der das Gerät die Internetverbindung überprüft. Mögliche Werte sind:

·Manual (Manuell): Das Gerät überprüft die entsprechende manuelle Internetkonfiguration.

·DHCP - Manual (DHCP - Manuell): Das Gerät überprüft zuerst die DHCP-Verbindung. Wenn ein Verbindungsproblem auftritt, überprüft es die manuelle Internetkonfiguration durch den Benutzer.

·Manuell - DHCP - Das Gerät überprüft zunächst die manuelle Internetkonfiguration durch den Benutzer und überprüft im Fall von Verbindungsproblemen später die DHCP-Verbindung.

Schritt 6: (Optional) Geben Sie den primären DNS, der von den DHCP-Clients verwendet wird, in das *primäre DNS-*Feld ein.

Schritt 7: (Optional) Geben Sie den sekundären DNS, der von den DHCP-Clients verwendet wird, in das sekundäre DNS-Feld ein.

Schritt 8: Klicken Sie auf Senden, um die Einstellungen zu speichern.

#### Statische IP-Einstellungen

Schritt 1: Wählen Sie aus der Dropdown-Liste Verbindungstyp die Option Statische IP aus, wenn Ihr ISP eine statische IP-Adresse bereitstellt.

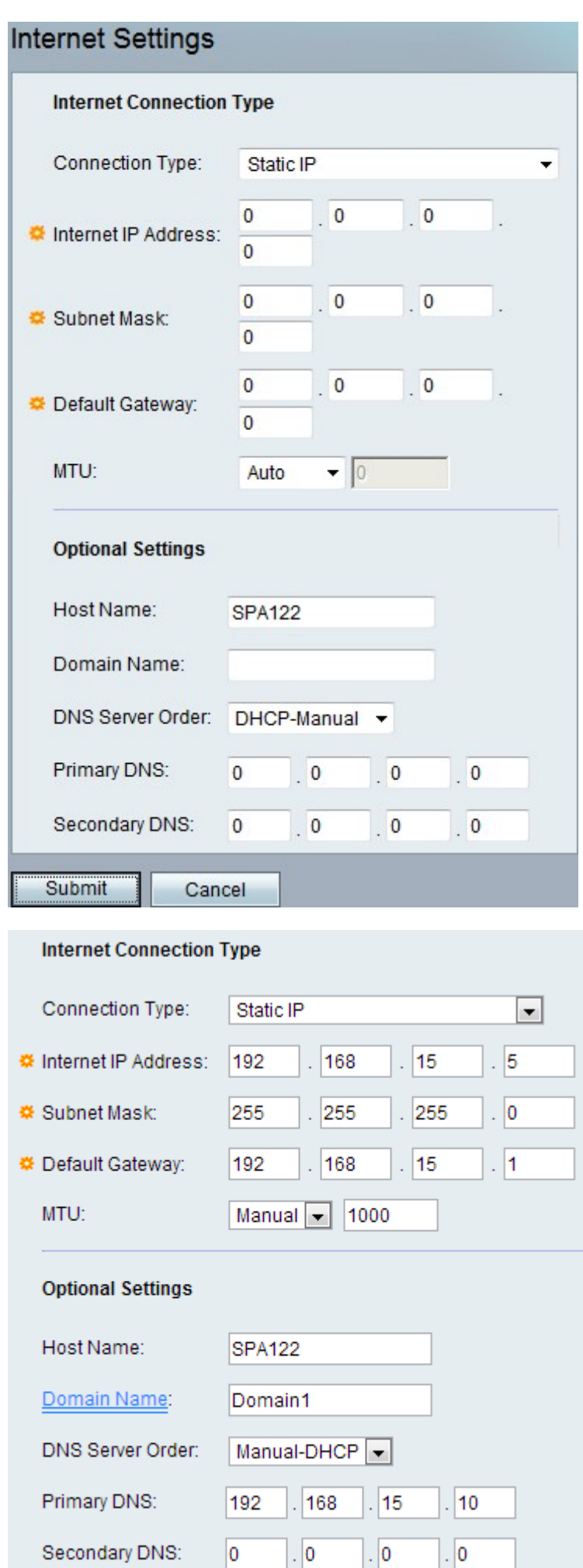

Schritt 2: Geben Sie im Feld Internet IP Address (InternetIP-Adresse) die IP-Adresse ein, die Ihrem Konto von Ihrem ISP zugewiesen wurde.

Schritt 3: Geben Sie im Feld Subnetzmaske die Subnetzmaske ein, die Ihrem Konto von Ihrem ISP zugewiesen wurde.

Schritt 4: Geben Sie im Feld Standard-Gateway die Gateway-IP-Adresse ein, die Sie von Ihrem ISP erhalten haben.

Schritt 5: Geben Sie im Feld Maximum Transmission Unit (MTU) die größte Protokolldateneinheit (in Byte) ein, die für die Netzwerkübertragung möglich ist. Mögliche Werte sind:

·Auto (Automatisch): Wählen Sie diese Option aus, damit der analoge Telefonadapter (ATA) einen geeigneten Wert auswählen kann.

·Manual (Manuell) - Wählen Sie diese Option aus, um den Wert einzugeben. Der Bereich liegt zwischen 576 und 1500 Byte.

Schritt 6: (Optional) Geben Sie den Namen des ATA in das Feld Hostname ein. Der Standardwert ist die Modellnummer des Geräts.

Schritt 7: (Optional) Geben Sie den vom ISP angegebenen Domänennamen im Feld Domain Name (Domänenname) ein. Lassen Sie das Feld andernfalls leer.

Schritt 8: (Optional) Wählen Sie im Feld DNS-Serverbestellung die Reihenfolge aus, in der das Gerät die Internetverbindung überprüft. Mögliche Werte sind:

·Manual (Manuell): Das Gerät überprüft die entsprechende manuelle Internetkonfiguration.

·DHCP - Manual (DHCP - Manuell): Das Gerät überprüft zunächst die DHCP-Verbindung. Wenn ein Verbindungsproblem auftritt, überprüft es die manuelle Internetkonfiguration durch den Benutzer.

·Manuell - DHCP - Das Gerät überprüft zunächst die manuelle Internetkonfiguration durch den Benutzer und überprüft im Fall von Verbindungsproblemen später die DHCP-Verbindung.

Schritt 9: (Optional) Geben Sie den primären DNS, der von den DHCP-Clients verwendet wird, in das primäre DNS-Feld ein.

Schritt 10: (Optional) Geben Sie den sekundären DNS, der von den DHCP-Clients verwendet wird, in das sekundäre DNS-Feld ein.

Schritt 11: Klicken Sie auf Senden, um die Einstellungen zu speichern.

#### Einstellungen für PPPoE (DSL Service)

Schritt 1: Wählen Sie aus der Dropdown-Liste Connection Type (Verbindungstyp) die Option PPPoE aus, wenn Ihr ISP auf DSL basiert und die Verbindung über Point-to-Point Protocol over Ethernet (PPPoE) herstellt.

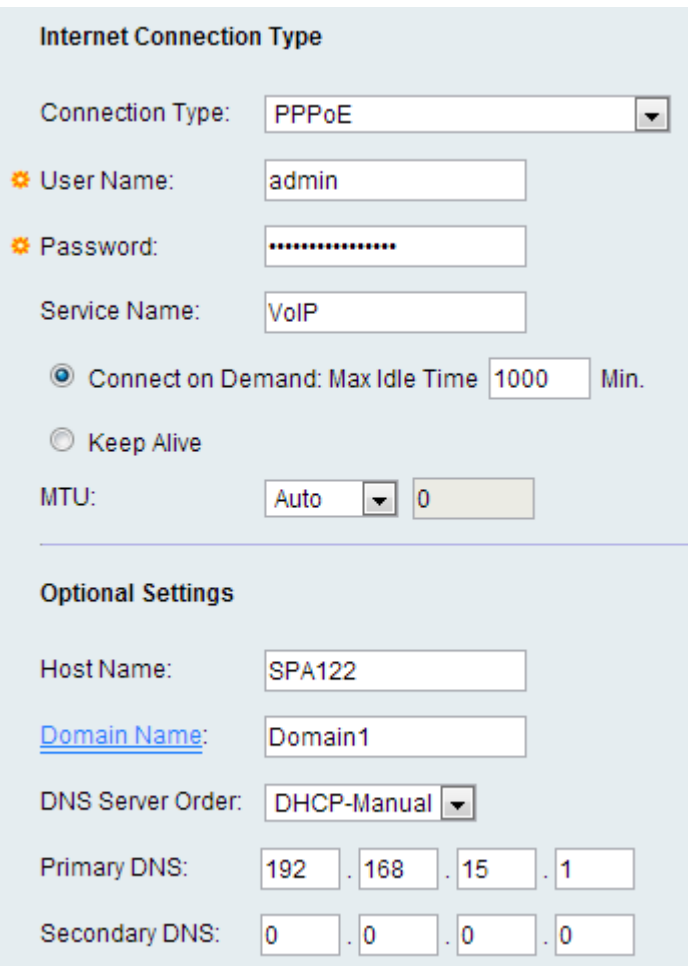

Schritt 2: Geben Sie im Feld *Benutzername* den Benutzernamen ein, der verwendet wird, um sich über eine PPPoE-Verbindung bei Ihrem ISP-Netzwerk anzumelden.

Schritt 3: Geben Sie im Feld Password (Kennwort) das Kennwort ein, das für die Anmeldung bei Ihrem ISP-Netzwerk über eine PPPoE-Verbindung verwendet wird.

Schritt 4: Geben Sie im Feld Service Name (Servicename) den Namen des von Ihrem ISP bereitgestellten Service ein.

Schritt 5: (Optional) Klicken Sie auf das Optionsfeld Connect On Demand. Geben Sie im Feld Connect On Demand (Connect On Demand) die maximale Inaktivitätsdauer (Inaktivitätsdauer) ein, nach der die Internetverbindung getrennt wird. Der Bereich für die maximale Leerlaufzeit beträgt 1 bis 999 Minuten. Der Standardwert ist 5 Minuten. Andernfalls klicken Sie auf das Optionsfeld Keep Alive (Erhalten), wenn der ATA auf unbestimmte Zeit mit dem Internet verbunden werden soll.

Schritt 6: Geben Sie im Feld Maximum Transmission Unit (MTU) die größte Protokolldateneinheit (in Byte) ein, die für die Netzwerkübertragung möglich ist. Mögliche Werte sind:

·Auto (Automatisch): Wählen Sie diese Option aus, damit der analoge Telefonadapter (ATA) einen geeigneten Wert auswählen kann.

·Manual (Manuell) - Wählen Sie diese Option aus, um den Wert einzugeben. Der Bereich liegt zwischen 576 und 1500 Byte.

Schritt 7: (Optional) Geben Sie den Namen des ATA in das Feld Hostname ein. Der Standardwert ist die Modellnummer des Geräts.

Schritt 8: (Optional) Geben Sie den vom ISP angegebenen Domänennamen im Feld "Domänenname" ein. Lassen Sie das Feld andernfalls leer.

Schritt 9: (Optional) Wählen Sie im Feld DNS Server Order (DNS-Serverbestellung) die Reihenfolge aus, in der das Gerät die Internetverbindung überprüft. Mögliche Werte sind:

·Manual (Manuell): Das Gerät überprüft die entsprechende manuelle Internetkonfiguration.

·DHCP - Manual (DHCP - Manuell): Das Gerät überprüft zuerst die DHCP-Verbindung. Wenn ein Verbindungsproblem auftritt, überprüft es die manuelle Internetkonfiguration durch den Benutzer.

·Manuell - DHCP - Das Gerät überprüft zunächst die manuelle Internetkonfiguration durch den Benutzer und überprüft im Fall von Verbindungsproblemen später die DHCP-Verbindung.

Schritt 10: (Optional) Geben Sie den primären DNS, der von den DHCP-Clients verwendet wird, in das primäre DNS-Feld ein.

Schritt 11: (Optional) Geben Sie den sekundären DNS, der von den DHCP-Clients verwendet wird, in das sekundäre DNS-Feld ein.

Schritt 12: Klicken Sie auf Senden, um die Einstellungen zu speichern.